# **NI 5762R User Guide and Specifications**

The NI 5762 is a two-channel, 250 MS/s, 16-bit high-speed digitizer adapter module designed to work in conjunction with your NI FlexRIO™ FPGA module. The NI 5762 is available in these two versions:

- NI 5762 (-01): Single-ended, AC-coupled with a 100 MHz elliptic filter
- NI 5762 (-02): Single-ended, AC-coupled, ideal for undersampling applications

Read the white labels on the side of your device to determine which version of the NI 5762 you are using. This document contains signal information and specifications for the NI 5762R, which is composed of an NI FlexRIO FPGA module and the NI 5762. This document also contains tutorial sections that demonstrate how to acquire data using a LabVIEW FPGA example VI and how to create and run your own LabVIEW project with the NI 5762R.

## **Contents**

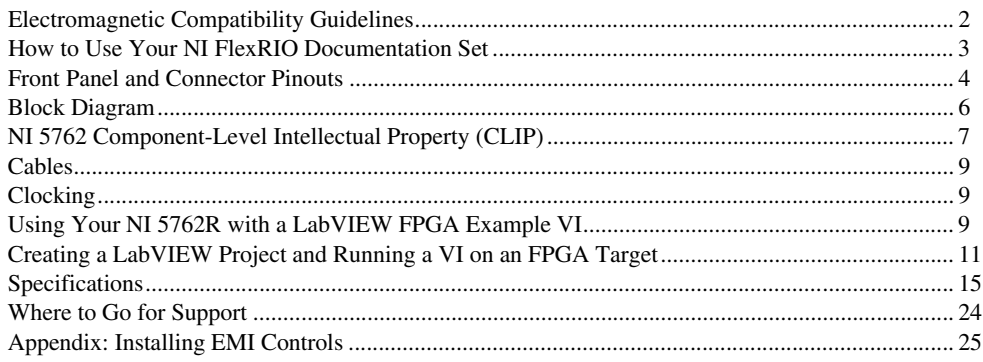

 $\mathbb{N}$ 

**Note** Before configuring your NI 5762R, you must install the appropriate software and hardware. Refer to the *NI FlexRIO FPGA Module Installation Guide and Specifications* for installation instructions. Figure [1](#page-0-0) shows an example of a properly connected NI FlexRIO device.

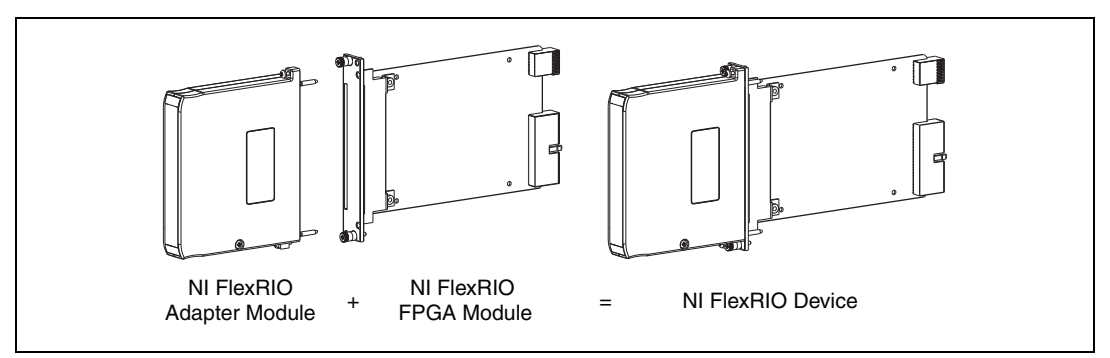

#### **Figure 1.** NI FlexRIO Device

<span id="page-0-0"></span>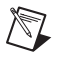

**Note** *NI 5762R* refers to the combination of your NI 5762 adapter module and your NI FlexRIO FPGA module. *NI 5762* refers to your NI 5762 adapter module only.

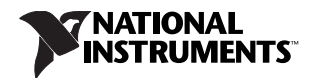

## <span id="page-1-0"></span>**Electromagnetic Compatibility Guidelines**

This product was tested and complies with the regulatory requirements and limits for electromagnetic compatibility (EMC) as stated in the product specifications. These requirements and limits are designed to provide reasonable protection against harmful interference when the product is operated in its intended operational electromagnetic environment.

This product is intended for use in industrial locations. There is no guarantee that harmful interference will not occur in a particular installation, when the product is connected to a test object, or if the product is used in residential areas. To minimize the potential for the product to cause interference to radio and television reception or to experience unacceptable performance degradation, install and use this product in strict accordance with instructions in the product documentation.

Furthermore, any changes or modifications to the product not expressly approved by National Instruments could void your authority to operate it under your local regulatory rules.

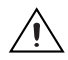

**Caution** To ensure the specified EMC performance, you must install PXI EMC Filler Panels (National Instruments part number 778700-01) in adjacent chassis slots. For more information about installing PXI EMC filler panels on your NI 5762R, refer to the *[Appendix: Installing EMI Controls](#page-24-0)* section of this document.

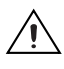

**Caution** To ensure the specified EMC performance, operate this product only with shielded cables and accessories.

**Caution** To ensure the specified EMC performance, install the included snap-on ferrites (National Instruments part number 711856-01) on any cable attached to the AUX I/O connector in accordance with the instructions listed in the *[Appendix: Installing EMI Controls](#page-24-0)* section.

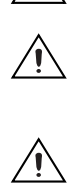

**Caution** This product is sensitive to electrostatic discharge (ESD). To ensure the specified EMC performance, follow the programming instructions listed at the end of the *[Using Your NI 5762R with](#page-8-2)  [a LabVIEW FPGA Example VI](#page-8-2)* and *[Creating a LabVIEW Project and Running a VI on an FPGA](#page-10-0)  [Target](#page-10-0)* sections of this document.

## <span id="page-2-0"></span>**How to Use Your NI FlexRIO Documentation Set**

*LabVIEW FPGA Module Help NI FlexRIO Help* LabVIEW Examples **INSTALL** Hardware and Software **CONNECT** Signals and Learn About Your Adapter **Module LEARN** About LabVIEW FPGA Module **PROGRAM** Your NI FlexRIO System in LabVIEW FPGA Module *NI FlexRIO FPGA Module Installation Guide and Specifications NI* xxxxR *User Guide and Specifications* Are You New to LabVIEW FPGA Module? Yes  $\diagup$   $\diagdown$  No No

Refer to Figure [2](#page-2-1) and Table [1](#page-2-2) for information about how to use your NI FlexRIO documentation set.

**Figure 2.** How to Use Your NI FlexRIO Documentation Set

|  |  |  | <b>Table 1.</b> NI FlexRIO Documentation Locations and Descriptions |  |
|--|--|--|---------------------------------------------------------------------|--|
|--|--|--|---------------------------------------------------------------------|--|

<span id="page-2-2"></span><span id="page-2-1"></span>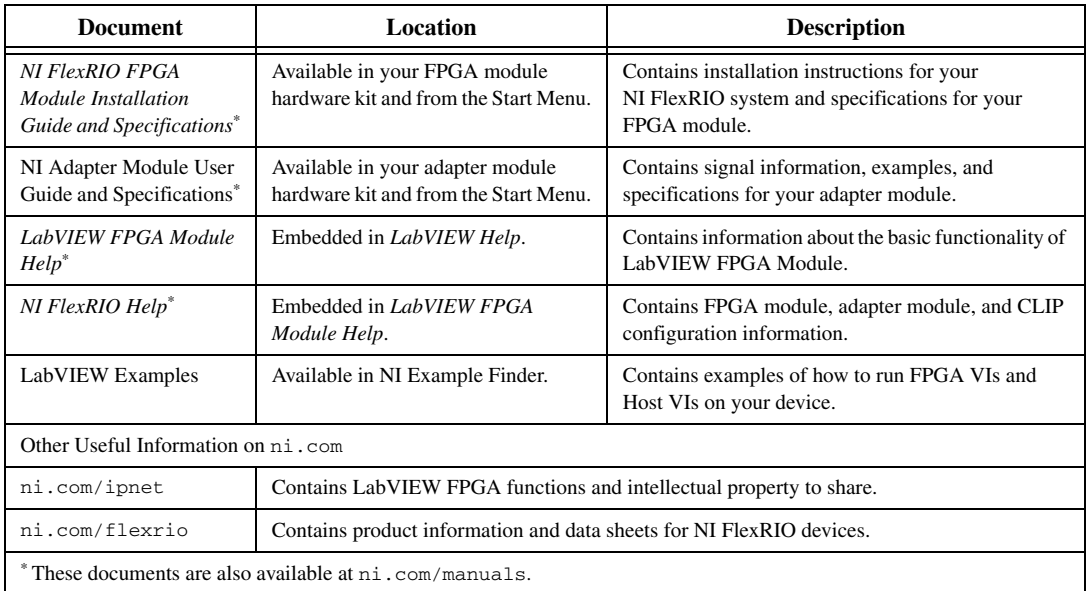

## <span id="page-3-0"></span>**Front Panel and Connector Pinouts**

Table [2](#page-3-1) shows the front panel connectors and signal descriptions for both versions of the NI 5762. Refer to the *[Specifications](#page-14-0)* section of this document for additional signal information.

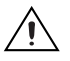

**Caution** To avoid permanent damage to the NI 5762, disconnect all signals connected to the NI 5762 before powering down the module, and connect signals only after the adapter module has been powered on by the NI FlexRIO FPGA module.

<span id="page-3-1"></span>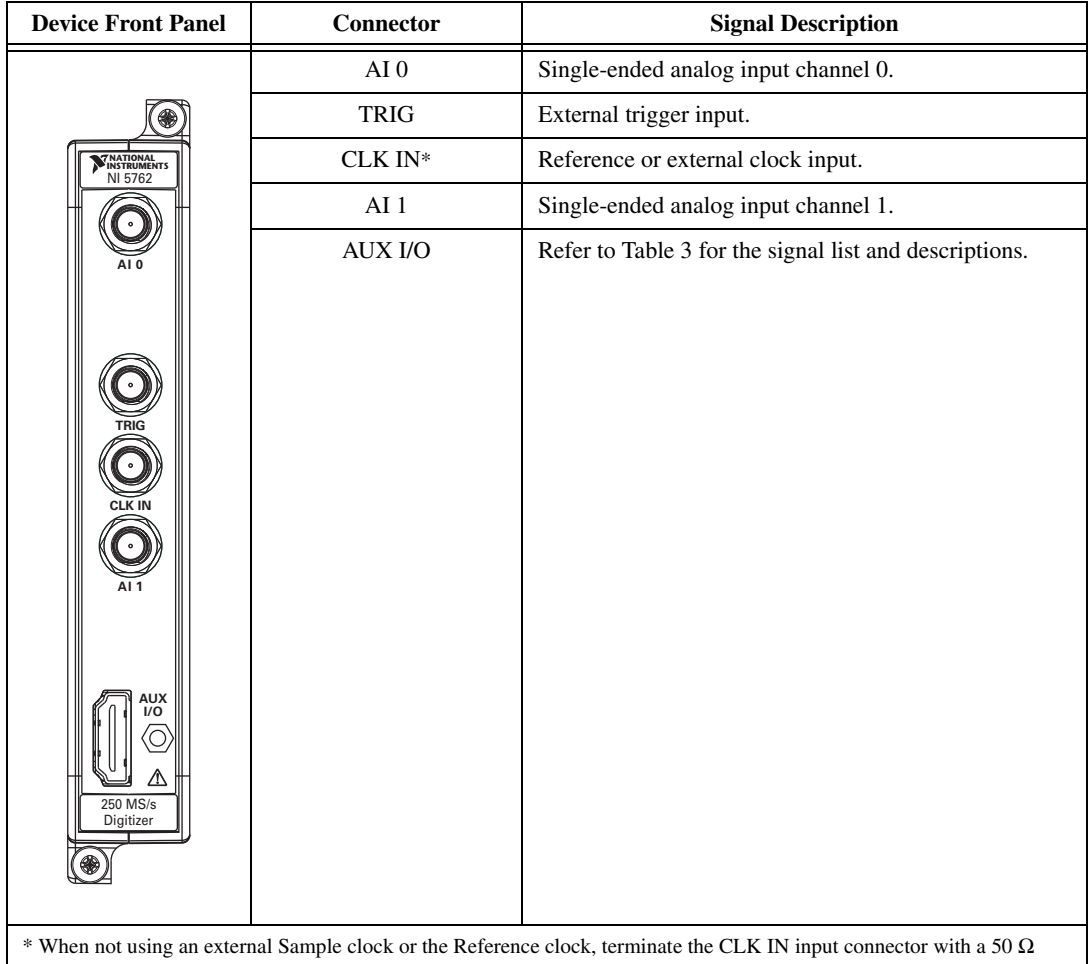

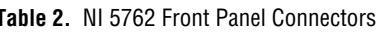

terminator. Failing to terminate the CLK IN connector may negatively impact the jitter performance of the NI 5762.

**Caution** Connections that exceed any of the maximum ratings of any connector on the NI 5762R can damage the device and the chassis. NI is *not* liable for any damage resulting from such signal connections. For the maximum input and output ratings for each signal, refer to the *[Specifications](#page-14-0)* section of this document.

#### **AUX I/O Connector**

Table [3](#page-4-0) shows the pin assignments for the AUX I/O connector on the NI 5762.

<span id="page-4-0"></span>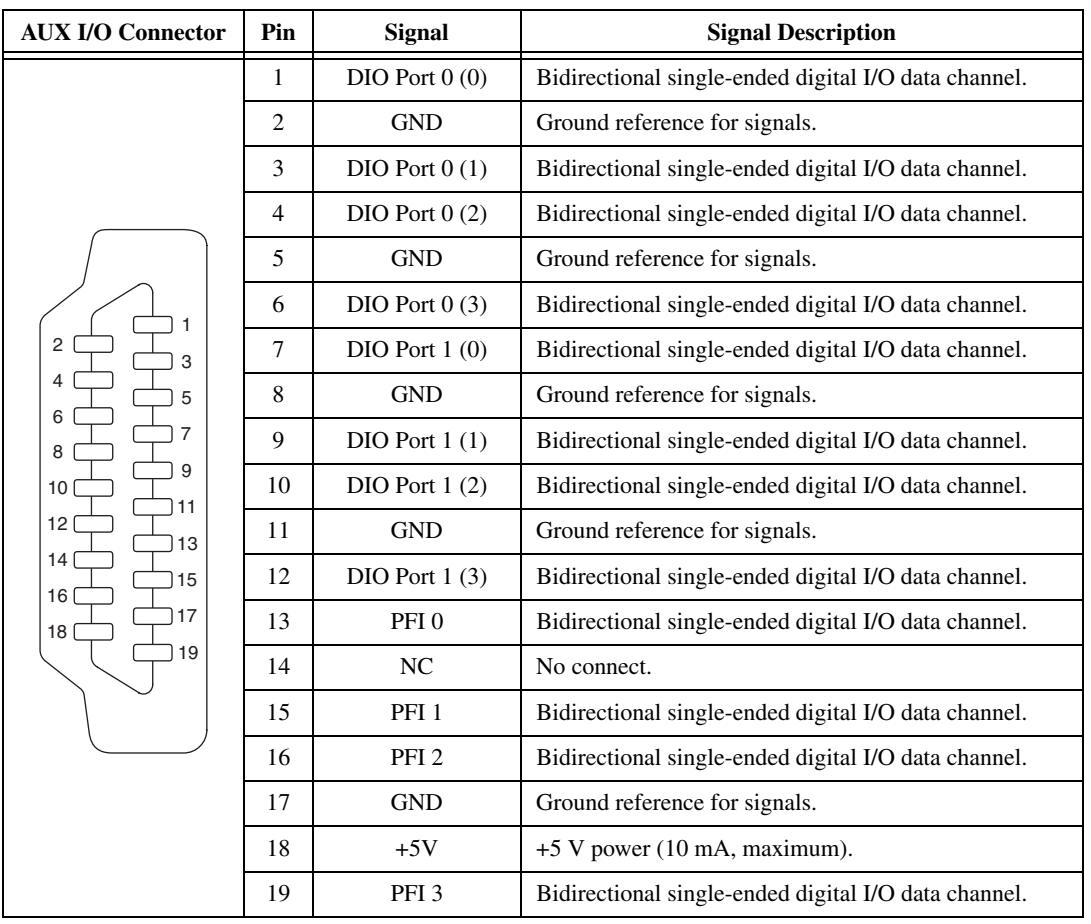

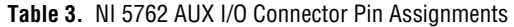

**Caution** The AUX I/O connector accepts a standard, third-party HDMI cable, but the AUX I/O port is not an HDMI interface. Do *not* connect the AUX I/O port on the NI 5762 into the HDMI port of another device. NI is *not* liable for any damage resulting from such signal connections.

⁄≬\

## <span id="page-5-0"></span>**Block Diagram**

Figur[e 3](#page-5-1) shows a block diagram image of the signal flow to and from the NI 5762 adapter module and the NI 5762 component-level intellectual property (CLIP) in LabVIEW FPGA.

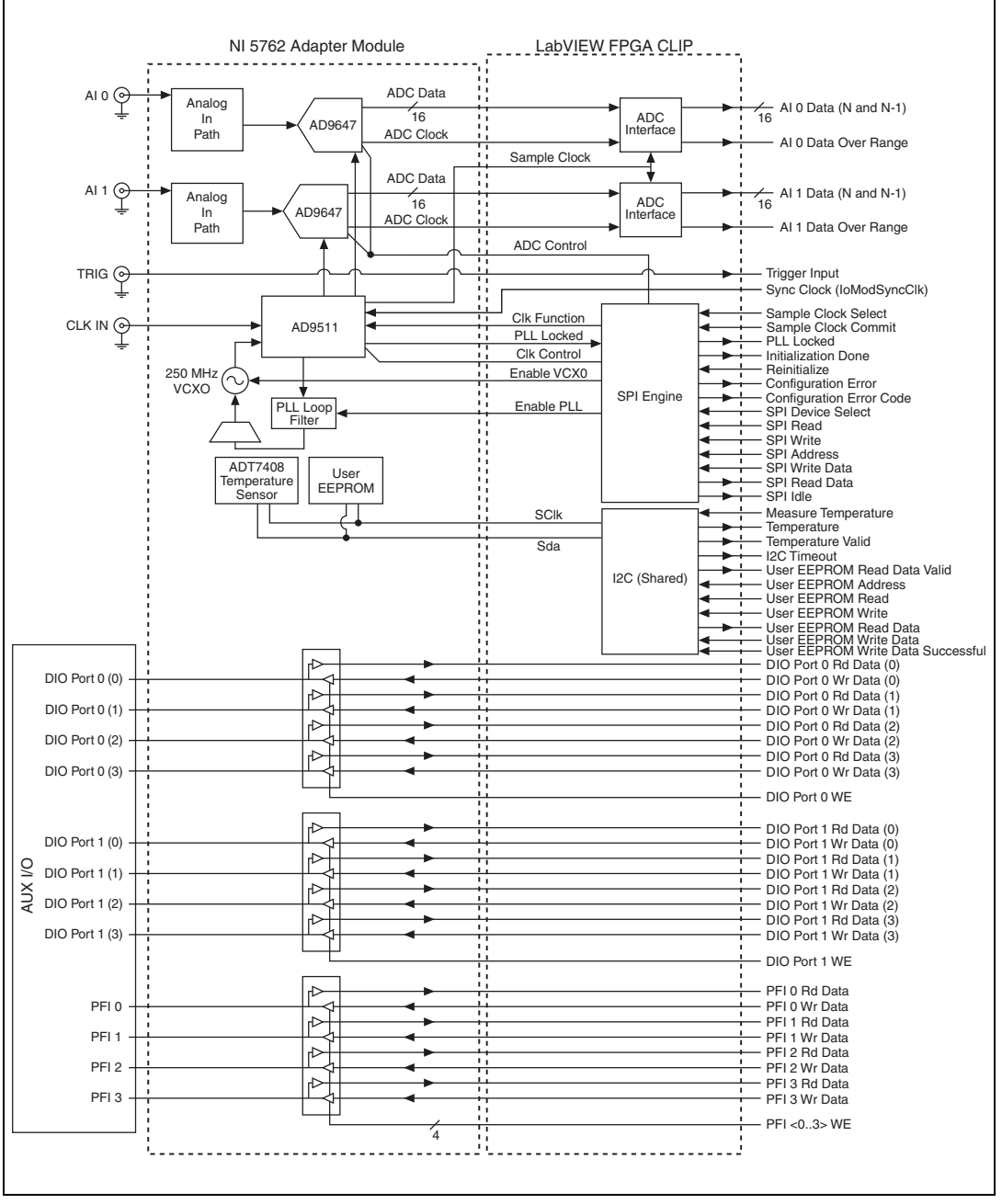

<span id="page-5-1"></span>**Figure 3.** NI 5762 Connector Signals and NI 5762 CLIP Signal Block Diagram

## <span id="page-6-0"></span>**NI 5762 Component-Level Intellectual Property (CLIP)**

The LabVIEW FPGA Module includes a feature for HDL IP integration called CLIP. NI FlexRIO devices support two types of CLIP: user-defined and socketed.

- *User-defined CLIP* allows users to insert HDL IP into an FPGA target, enabling VHDL code to communicate directly with an FPGA VI.
- *Socketed CLIP* provides the same IP integration functionality of the user-defined CLIP, but it also allows the CLIP to communicate directly with circuitry external to the FPGA. Adapter module socketed CLIP allows your IP to communicate directly with both the FPGA VI and the external adapter module connector interface.

NI FlexRIO FPGA Module FPGA User-Defined CLIP Adapter Module CLIP Socket **/O** Connector I/O Connector External User-Defined LabVIEW **Socketed** Adapter FPGA VI CLIP  $\begin{array}{|c|c|c|c|c|c|}\n\hline\n\end{array}$  FPGA VI  $\begin{array}{|c|c|c|c|c|}\n\hline\n\end{array}$  Socketed  $\begin{array}{|c|c|c|c|}\n\hline\n\end{array}$  Fixed I/O CLIP Module DRAM 0 DRAM 1 CLIP Socket CLIP Socket **Socketed** Socketed CLIP CLIP Fixed I/O Fixed I/O DRAM0 | DRAM1

Figur[e 4](#page-6-1) shows the relationship between an FPGA VI and CLIP.

<span id="page-6-1"></span>**Figure 4.** CLIP Relationship

The NI 5762 ships with socketed CLIP items that are used to add module I/O to the LabVIEW project. The NI 5762 ships with the following CLIP items:

- **NI 5762 Multiple Sample CLIP**—This CLIP generates two samples per clock cycle at a clock rate that is half the sample rate. The default sample rate is 250 MHz, which sets the default clock rate for this CLIP at 125 MHz. You can set a lower sample rate by using an external Sample clock. This CLIP provides access to two analog input channels, eight DIO lines, four PFI lines, and an input clock selector that can be configured to use one of the following settings:
	- Internal Sample clock
	- Internal Sample clock locked to an external Reference clock through Sync Clock (IoModSyncClk)
	- Internal Sample clock locked to an external Reference clock through the CLK IN connector
	- External Sample clock through the CLK IN connector

This CLIP also contains an engine to program the clock chip and ADCs, either through predetermined settings for an easier instrument setup or through a raw SPI address and data signals for a more advanced setup. Additionally, this CLIP provides an I2C interface to access a user EEPROM and a temperature sensor. In the LabVIEW FPGA Module, each analog signal uses a signed I16 data type. The DIO signals are grouped into two ports of four signals each and are accessed using a U8 data type and Boolean write enable signal. The four PFI signals are accessed individually using Boolean controls.

The NI 5762 Multiple Sample CLIP is the default CLIP.

- **NI 5762 Single Sample CLIP**—This CLIP generates one sample per clock cycle at a default sample rate of 250 MHz. You can set a lower sample rate by using an external Sample clock. This CLIP provides access to two analog input channels, eight digital input/output lines, four PFI lines, and an input clock selector that can be configured to use one of the following settings:
	- Internal Sample clock
	- Internal Sample clock locked to an external Reference clock through Sync Clock (IoModSyncClk)
	- Internal Sample clock locked to an external Reference clock through the CLK IN connector
	- External Sample clock through the CLK IN connector

This CLIP also contains an engine to program the clock chip and ADCs, either through predetermined settings for an easier instrument setup or through a raw SPI address and data signals for a more advanced setup. Additionally, this CLIP provides an I2C interface to access a user EEPROM and a temperature sensor. The DIO signals are grouped into two ports of four signals each and are accessed using a U8 data type and Boolean write enable signal. The four PFI signals are accessed individually using Boolean controls.

Refer to the *NI FlexRIO Help* for more information about NI FlexRIO CLIP items, configuring the NI 5762 with a socketed CLIP, and a list of available socketed CLIP signals.

## <span id="page-8-0"></span>**Cables**

Use any shielded 50  $\Omega$  coaxial cable with an SMA plug end to connect to the AI 0, AI 1, EXT TRIG, and CLK IN connectors on the NI 5762 front panel.

Use any HDMI cable with the two provided cable ferrites to connect to the digital I/O and PFI signals on the AUX I/O connector. Refer to the *[Appendix: Installing EMI Controls](#page-24-0)* section for more information about attaching cable ferrites.

For more information about connecting I/O signals on your device, refer to the *[Specifications](#page-14-0)* section of this document.

### <span id="page-8-1"></span>**Clocking**

The NI 5762 clocks control the sample rate and other timing functions on the device. Tabl[e 4](#page-8-3) contains information about the possible NI 5762 clock resources. For more clocking information, refer to the *[CLK IN](#page-19-0)* section of the specifications.

<span id="page-8-3"></span>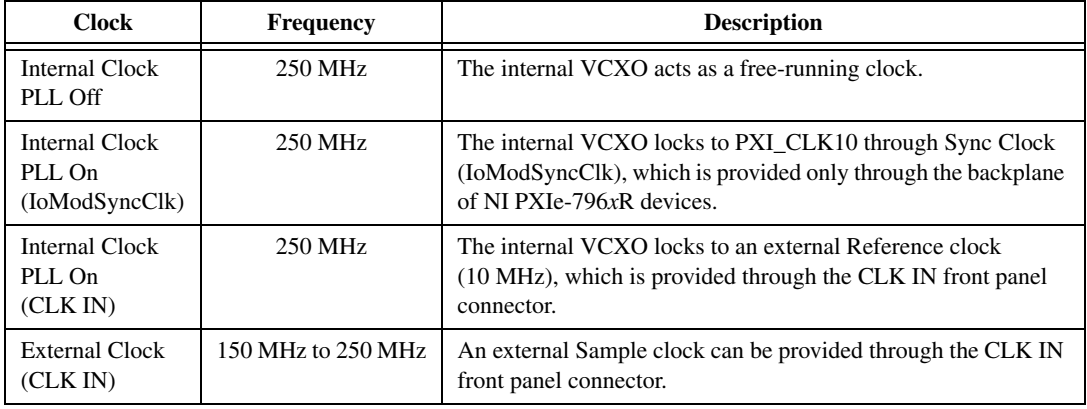

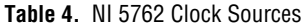

## <span id="page-8-2"></span>**Using Your NI 5762R with a LabVIEW FPGA Example VI**

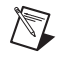

**Note** You must install the software before running this example. Refer to the *NI FlexRIO FPGA Module Installation Guide and Specifications* for more information about installing your software.

The NI FlexRIO Adapter Module Support software includes a variety of example projects to help get you started creating your LabVIEW FPGA application. This section explains how to use an existing LabVIEW FPGA example project to generate and acquire samples with the NI 5762R. This example requires at least one SMA cable for connecting signals to your NI 5762R.

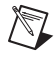

**Note** The examples available for your device are dependent on the version of the software and driver you are using. For more information about which software versions are compatible with your device, visit ni.com/info and enter rdsoftwareversion as the Info Code.

Each NI 5762R example project includes the following components:

- A LabVIEW FPGA VI that can be compiled and run on the FPGA embedded in the hardware. This VI is referred to as the FPGA Target VI.
- A VI that runs on Windows that interacts with the LabVIEW FPGA VI. This VI is referred to as the Host VI.

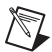

**Note** In the LabVIEW FPGA Module software, NI FlexRIO adapter modules are referred to as *IO Modules*.

Complete the following steps to run an example that acquires a waveform on AI 0 of the NI 5762.

- 1. Connect one end of an SMA cable to AI 0 on the front panel of the NI 5762 and the other end of the cable to your device under test (DUT).
- 2. Launch LabVIEW.
- 3. In the **Getting Started** window, click **Find Examples** to display the NI Example Finder.
- 4. In the **NI Example Finder** window, select **Hardware Input and Output»FlexRIO» IO Modules»NI 5762 (-0***x***)**. (Where *x* corresponds with the hardware version of the NI 5762 you are using.)
- 5. Select **NI 5762 (-0***x***) Getting Started.lvproj**.
- <span id="page-9-0"></span>6. In the **Project Explorer** window, open **NI 5762 - Getting Started (Host).vi** under **My Computer**. The host VI opens. The Open FPGA VI Reference function in this VI uses the NI 7952R as the FPGA target by default. If you are using an NI FlexRIO FPGA module other than the NI 7952R, complete the following steps to change to the FPGA VI to support your target.
	- a. Select **Window»Show Block Diagram** to open the VI block diagram.
	- b. On the block diagram, right-click the **Open FPGA VI Reference** (PXI-7952R) function and select **Configure Open FPGA VI Reference**.
	- c. In the **Configure Open FPGA VI Reference** dialog box, click the **Browse** button next to the **Bitfile** button.
	- d. In the **Select Bitfile** dialog box that opens, select the bitfile for your desired target. The bitfile name is based on the adapter module, example type, and FPGA module.
	- e. Click the **Select** button.
	- f. Click **OK** in the **Configure Open FPGA VI Reference** dialog box.
	- g. Save the VI.
- 7. On the front panel, in the **RIO Resource** pull-down menu, select an NI 5762R resource that corresponds with the target configured in ste[p 6](#page-9-0).
- 8. Select **AI 0** in the **AI Channel control**.
- 9. Set the **Trigger Level (V)**, **Record Size**, **Sample Rate**, and **Range (V)** controls to the desired value.
- 10. In the **Trigger Type** control, you can select either **Software Trigger** or **Data Edge**. If you select **Software Trigger**, the VI acquires data every time you click the **Software Trigger** button on the front panel of the VI. If you select **Data Edge**, the VI acquires data every time an edge occurs.
- 11. Click the **Run** button to run the VI.
- 12. Click the **Software Trigger** button if you selected **Software Trigger** in the **Trigger Type** control. The VI acquires data and displays the captured waveform on the **Acquired Waveform** graph as shown in Figur[e 5.](#page-10-1)
- 13. Click the **STOP** button to stop the VI.
- 14. Close the VI.

 $\Rightarrow$ 

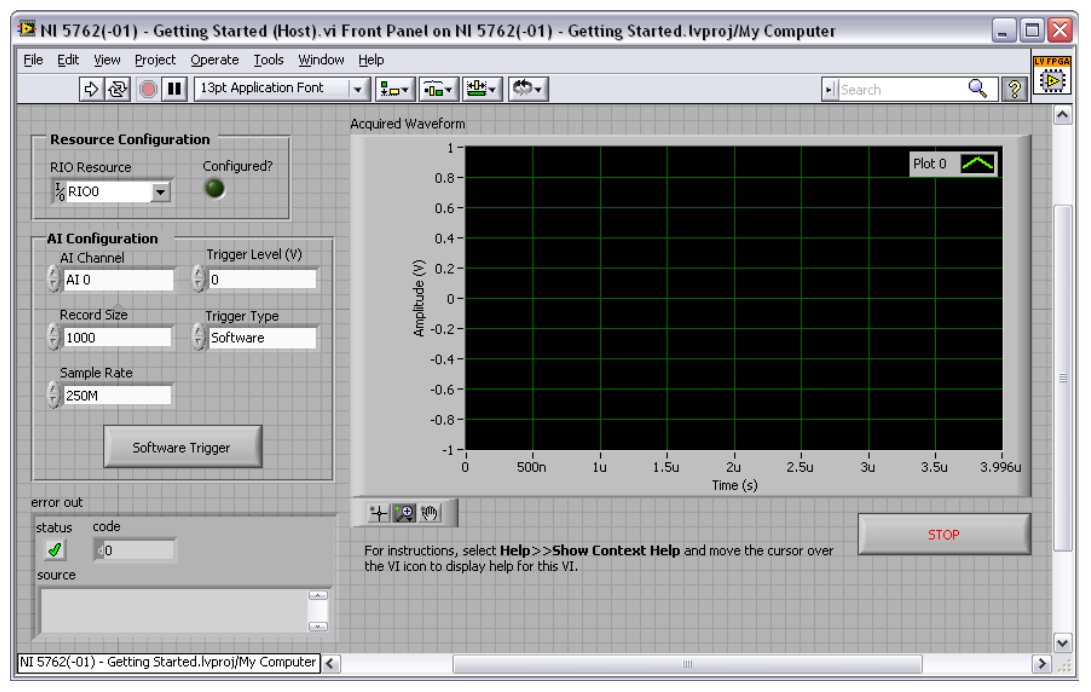

**Figure 5.** NI 5762 - Getting Started (Host) VI Front Panel

## <span id="page-10-1"></span><span id="page-10-0"></span>**Creating a LabVIEW Project and Running a VI on an FPGA Target**

This section explains how to set up your target and create an FPGA VI and host VI for data communication. For more detailed information about acquiring data on your NI 5762R, refer to the device-specific examples available in NI Example Finder.

#### **Creating a Project**

- 1. Launch LabVIEW, or if LabVIEW is already running, select **File»New**.
- 2. In the **New** dialog box, select **Project»Empty Project** and click **OK**. The new project opens in the **Project Explorer** window.
- 3. Save the project as 5762SampleAcq.lvproj.

#### **Creating an FPGA Target VI**

- 1. In the **Project Explorer** window, right-click **My Computer** and select **New»Targets and Devices**.
- 2. In the **Add Targets and Devices on My Computer** dialog box, select the **Existing Target or Device** option button and expand **FPGA Target**. The target is displayed.
- 3. Select your device and click **OK**. The target and target properties are loaded into the **Project Explorer** window.
- 4. In the **Project Explorer** window, expand **FPGA Target (RIO***x***, PXI-79***xx***R)**.
- 5. Right-click **FPGA Target (RIO***x***, PXI-79***xx***R)** and select **New»FPGA Base Clock**.
- 6. In the **Resource** pull-down menu, select **IO Module Clock 0**.
- 7. Enter 125 MHz in the **Compile for single frequency** control and click **OK**.
- 8. Right-click **FPGA Target (RIO***x***, PXI-79***xx***R)** and select **New»FPGA Base Clock again**.
- 9. In the **Resource** pull-down menu, select **200 MHz Clock** and click **OK**.
- 10. Right-click **IO Module** in the **Project Explorer** window and select **Properties**.
- 11. Select the **NI 5762 (-0***x***)** (where *x* corresponds with the NI part number of your device) from the IO Module list. The available CLIP for the NI 5762 is displayed in the **General** category of the Component Level IP pane. If the information in the **General** category is dimmed, select the **Enable IO Module** checkbox.
- 12. Select **NI 5762 Multiple Sample CLIP** in the Name list of the Component Level IP section.
- 13. In the **Clock Selections** category, select **200 MHz Clock** from the pull-down menu for **Clock 200 MHz**. Leave **Clock 40 MHz** configured as the **Top-Level Clock**. This step is necessary to compile the FPGA VI correctly.
- 14. Click **OK**.

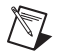

<span id="page-11-0"></span> $\sqrt{2}$ 

 $\Rightarrow$ 

**Note** Configuring these clocks is required for proper CLIP operation. Refer to the NI 5762 CLIP topics in the *NI FlexRIO Help* for more information about configuring your clocks.

- 15. In the **Project Explorer** window, right-click the FPGA target and select **New»VI**. A blank VI opens.
- 16. Select **Window»Show Block Diagram** to open the VI block diagram.
- 17. In the **Project Explorer** window, expand the **IO Module (NI 5762 : NI 5762)** tree view.
- 18. Drag **AI 0 Data N and AI 0 Data N-1** to the block diagram.
- 19. Add a Timed Loop structure around the two nodes.
- 20. Wire indicators to the output terminals of the **IO Module\AI 0 Data N** and **IO Module\AI 0 Data N-1** nodes.
- 21. Wire an **FPGA Clock Constant** to the input node of the Timed Loop. Set this constant to **IO Module Clock 0**.

Your block diagram should now resemble the block diagram in Figure [6.](#page-11-0)

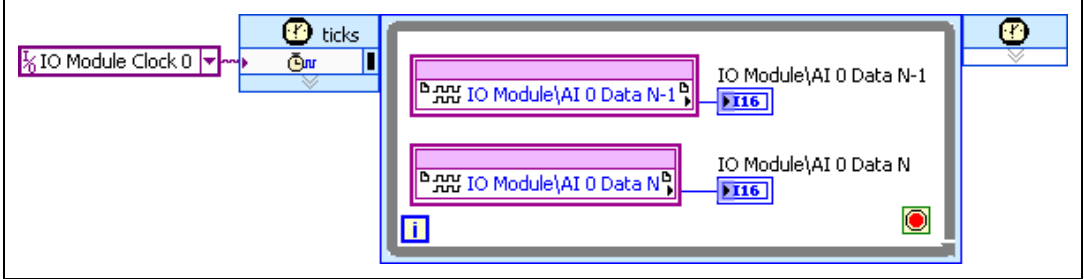

**Figure 6.** 5762SampleAcq (FPGA).vi Block Diagram

- **Tip** Click the **Clean Up Diagram** button on the toolbar to cleanly organize the VI block diagrams.
- 22. Save the VI as 5762SampleAcq (FPGA).vi.
- 23. Click the **Run** button. LabVIEW creates a default build specification and begins compiling the VI. The **Generating Intermediate Files** window opens and displays the code generation progress. Next, the **Compilation Status** window opens and displays the progress of the compilation. The compilation takes several minutes.
	- 24. Click **Close** in the **Compilation Status** window.
- 25. Save and close the VI.
- 26. Save the project.

#### **Creating a Host VI**

- 1. In the **Project Explorer** window, right-click **My Computer** and select **New»VI**. A blank VI opens.
- 2. Select **Window»Show Block Diagram** to open the VI block diagram.
- 3. Place the **Open FPGA VI Reference function**, located on the **FPGA Interface** palette, on the block diagram.
- 4. Right-click the **Open FPGA VI Reference function** and select **Configure Open FPGA VI Reference**.
- 5. In the **Configure Open FPGA VI Reference** dialog box, select **VI** in the **Open** section.
- 6. In the **Select VI** dialog box that opens, select **5762SampleAcq (FPGA).vi** under your device and click **OK**.
- 7. Click **OK** in the **Configure Open FPGA VI Reference** dialog box. The target name appears under the **Open FPGA VI Reference** function in the block diagram.
- 8. Add a While Loop to the block diagram. Place it to the right of the **Open FPGA VI Reference** function.
- 9. Right-click the conditional terminal inside the While Loop, and select **Create Control** to create a STOP button on the VI front panel window.
- 10. Add the **Read/Write Control function**, located on the **FPGA Interface** palette, inside the While Loop.
- 11. Wire the **FPGA VI Reference Out** output terminal of the **Open FPGA VI Reference function** to the **FPGA VI Reference In input terminal on the** Read/Write Control **function**.
- 12. Wire the **error out** terminal of the **Open FPGA VI Reference function** to the **error in** control of the **Read/Write Control function**.
- 13. Configure the Read/Write Control function by clicking the terminal section labeled **Unselected**, and selecting **IO Module/AI 0 Data N**.
- 14. Add the **IO Module/AI 0 Data N-1** I/O item to the Read/Write Control function by clicking the handle on the bottom of the control node with the Positioning tool and dragging the edge down.
- 15. Wire indicators to the output terminals of the IO Module\**AI 0 Data N** and IO Module\**AI 0 Data N-1** nodes.
- 16. Add the **Close FPGA VI Reference function**, located on the **FPGA Interface** palette, to the right of the While Loop on the block diagram.
- 17. Wire the **FPGA VI Reference Out** terminal of the Read/Write Control **function** to the **FPGA VI Reference In terminal of the Close FPGA VI Reference function**.

18. Wire the **error out** terminal of the **Read/Write Control function** to the **error in** terminal of the **Close FPGA VI Reference function**.

Your block diagram should now resemble the block diagram in Figure [7.](#page-13-0)

| <b>Contract Contract</b>   | D<br>D<br>600<br>Œ<br>œ                                                                         |
|----------------------------|-------------------------------------------------------------------------------------------------|
| <b>FPGA Target</b><br>RIO0 | IO Module\AI 0 Data N<br>. H<br>IO Module\AI 0 Data N<br>IO Module\AI 0 Data N-1 +<br>$L_{116}$ |
|                            | IO Module\AI 0 Data N-1<br><b>FI16</b>                                                          |
| li.                        | stop                                                                                            |

**Figure 7.** 5762SampleAcq(Host).vi Block Diagram

19. Save the VI as 5762SampleAcq(Host).vi.

#### <span id="page-13-0"></span>**Running the Host VI**

 $\Rightarrow$ 

- 1. Connect one end of an SMA cable to AI 0 on the front panel of the NI 5762 and the other end of the cable to your DUT.
- 2. Open the front panel of 5762SampleAcq(Host).vi.
- 3. Click the **Run** button to run the VI.
- 4. The VI acquires data from the DUT on **AI 0 Data N and AI 0 Data N-1**.
- 5. Click the **STOP** button on the front panel and close the VI.

## <span id="page-14-0"></span>**Specifications**

This section lists the specifications for both the NI 5762 (-01) and NI 5762 (-02) adapter modules. Pair these specifications with the specifications listed in the *NI FlexRIO FPGA Module Installation Guide and Specifications*. For more information about safety and electromagnetic compatibility refer to the *Read Me First: Safety and Electromagnetic Compatibility* document included in your hardware kit or available at ni.com/manuals.

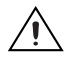

**Caution** To avoid permanent damage to the NI 5762, disconnect all signals connected to the NI 5762 before powering down the module, and only connect signals after the module has been powered on by the NI FlexRIO FPGA module.

**Note** All numeric specifications are typical unless otherwise noted. All graphs illustrate the average performance of an NI 5762.

*Typical* values describe useful product performance that are not covered by warranty. Typical values cover the expected performance of units over ambient temperature ranges of 23  $\pm$ 5 °C with an 85% confidence level, based on measurements taken during development or production.

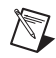

**Note** For additional specifications and information about the ADCs (AD9467), refer to the Analog Devices data sheet at www.analog.com.

## **Analog Input (AI CH 0 and AI CH 1)**

#### **General Characteristics**

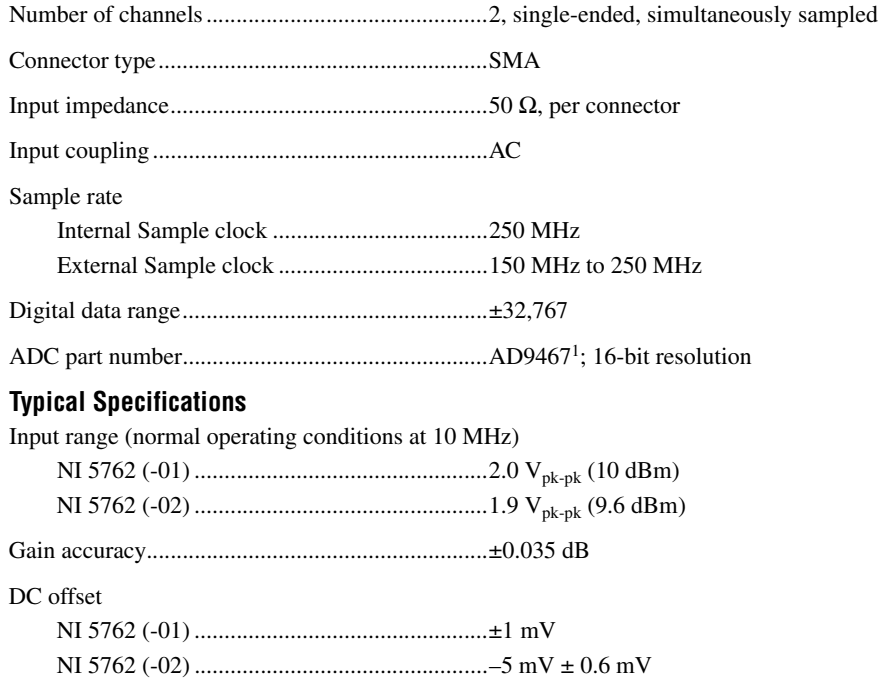

<sup>&</sup>lt;sup>1</sup> For additional information about the AD9467, refer to the Analog Devices data sheet at www.analog.com.

Crosstalk ................................................................Better than –110 dBFS (10 dBm signal at 70.1 MHz on the adjacent channel)

Absolute maximum voltage ...................................±3 V DC, 5 Vpk-pk AC

**Table 5.** Bandwidth (3 dB)

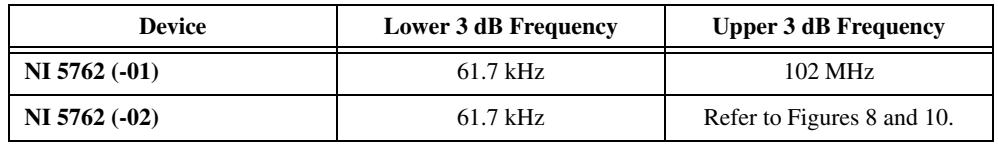

#### **Measurements**

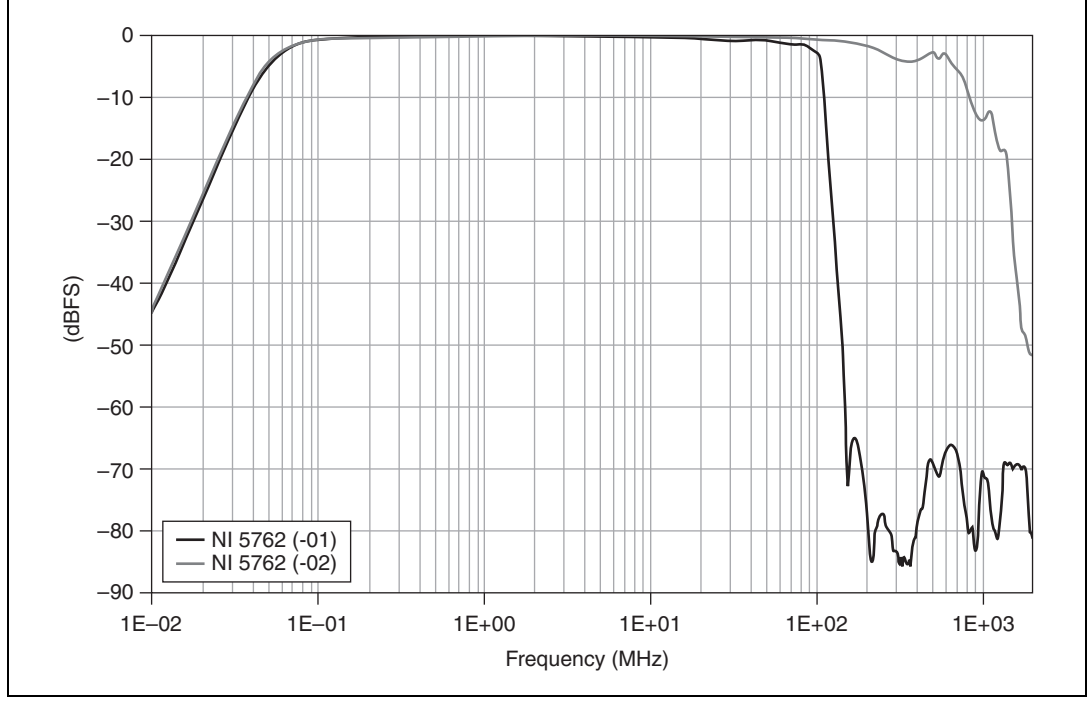

<span id="page-15-0"></span>**Figure 8.** Frequency Response (Logarithmic Scale)

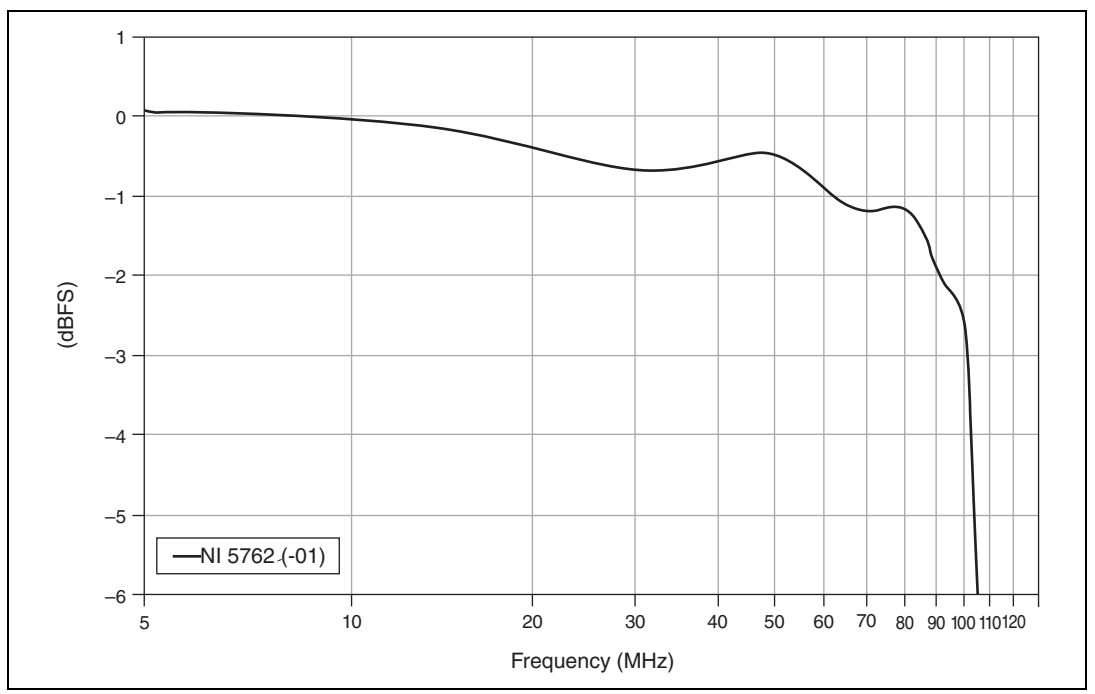

**Figure 9.** Frequency Response, NI 5762 (-01) only (Logarithmic Scale)

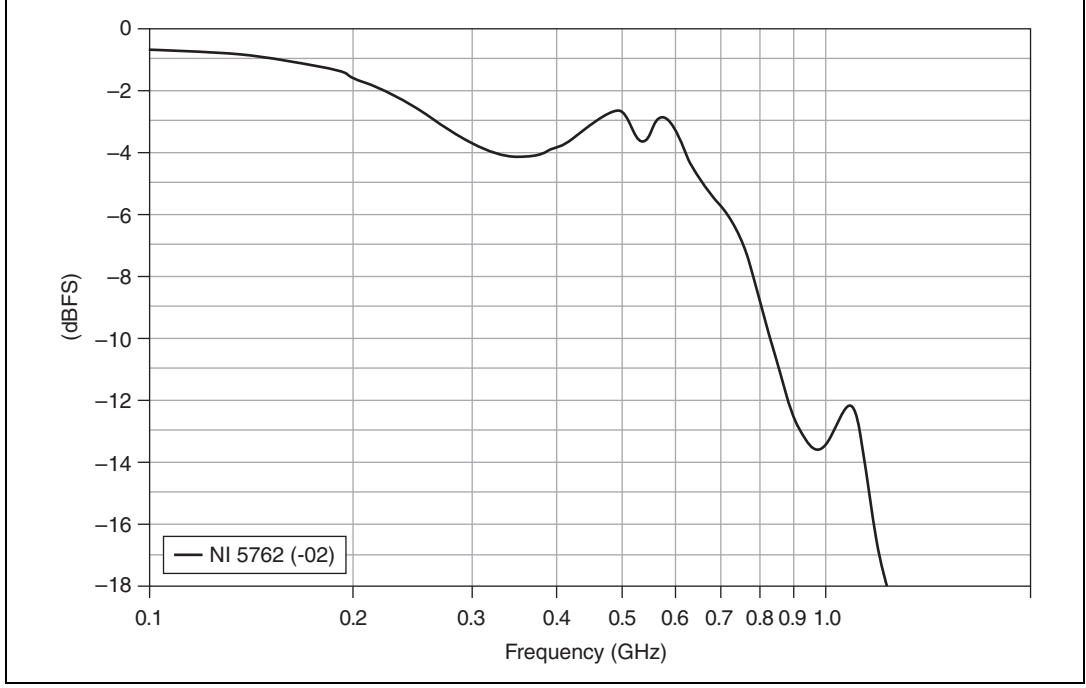

<span id="page-16-0"></span>**Figure 10.** Frequency Response, NI 5762 (-02) only (Logarithmic Scale)

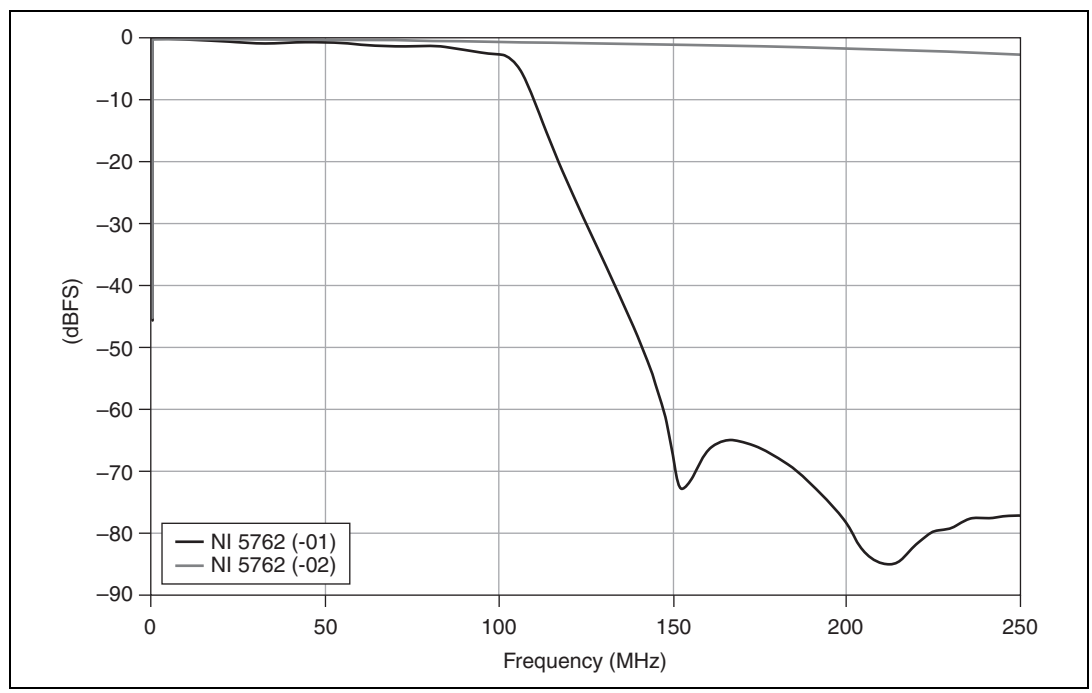

**Figure 11.** Frequency Response (Linear Scale)

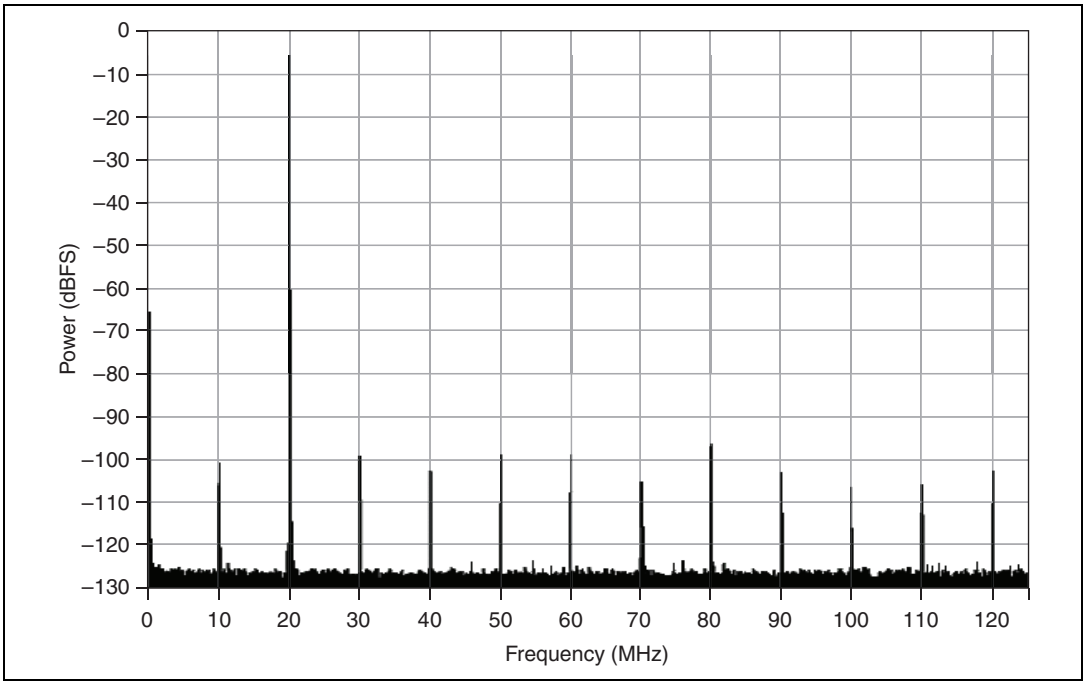

**Figure 12.** Single-Tone Spectrum at 20 MHz, –3.1 dBFS, SFDR –90.8 dBc, NI 5762 (-01) and NI 5762 (-02)

**Table 6.** Spectral Performance

|                                                     | $NI 5762 (-01)$ |               | $NI 5762 (-02)$ |               |
|-----------------------------------------------------|-----------------|---------------|-----------------|---------------|
| <b>Measurement</b>                                  | <b>Power</b>    | <b>Result</b> | <b>Power</b>    | <b>Result</b> |
| SNR at 10.1 MHz                                     | $-1$ dBFS       | 74.6 dBc      | $-1$ dBFS       | 75.8 dBc      |
| SINAD at 10.1 MHz                                   | $-1$ dBFS       | 73.3 dBc      | $-1$ dBFS       | $75.2$ dBc    |
| SFDR at 10.1 MHz<br>(with harmonics)                | $-6$ dBFS       | $-88.2$ dBc   | $-3$ dBFS       | $-88.4$ dBc   |
| SFDR at 10.1 MHz<br>(without harmonics)             | $-6$ dBFS       | $-116$ dBc    | $-6$ dBFS       | $-117$ dBc    |
| <b>IMD3</b> (Two Tones at<br>20.0 MHz and 20.1 MHz) | $-7$ dBFS       | $-97$ dBFS    | $-7$ dBFS       | $-97$ dBFS    |

#### **Analog Input Phase Noise**

Average noise density ............................................–147 dBm/Hz or 9.98 nV/√Hz

RMS noise

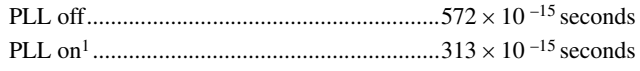

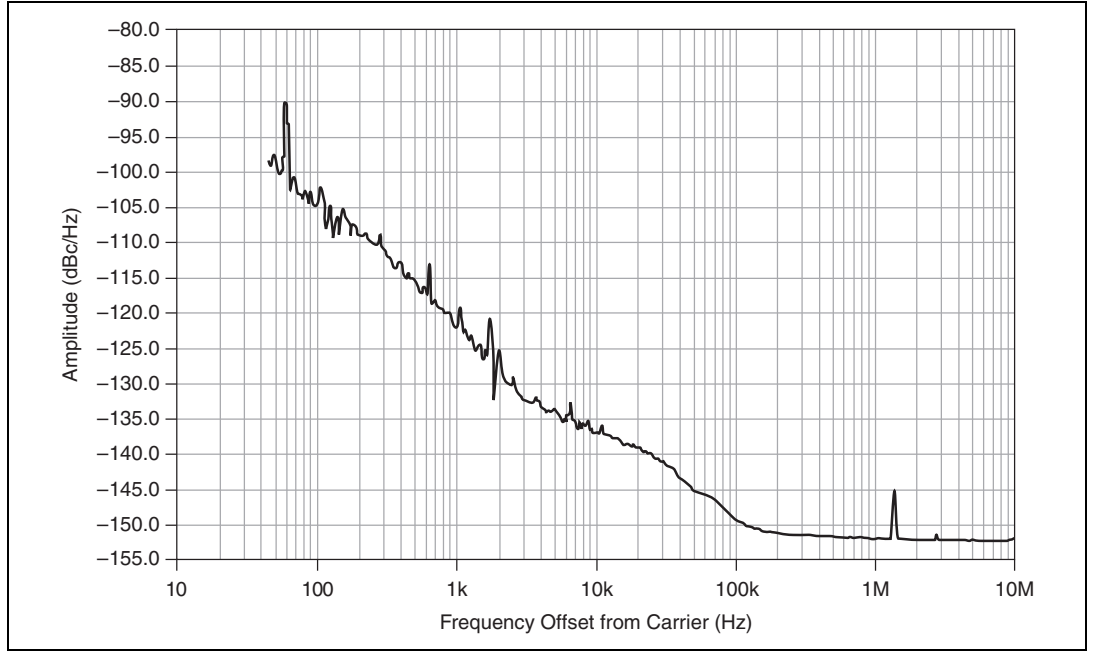

**Figure 13.** Analog Input Phase Noise with 100 MHz Input Signal, PLL On

<sup>1</sup> Measured using PXI\_CLK10 as the source for the Sync Clock (IoModSyncClk) from the PXI Express backplane.

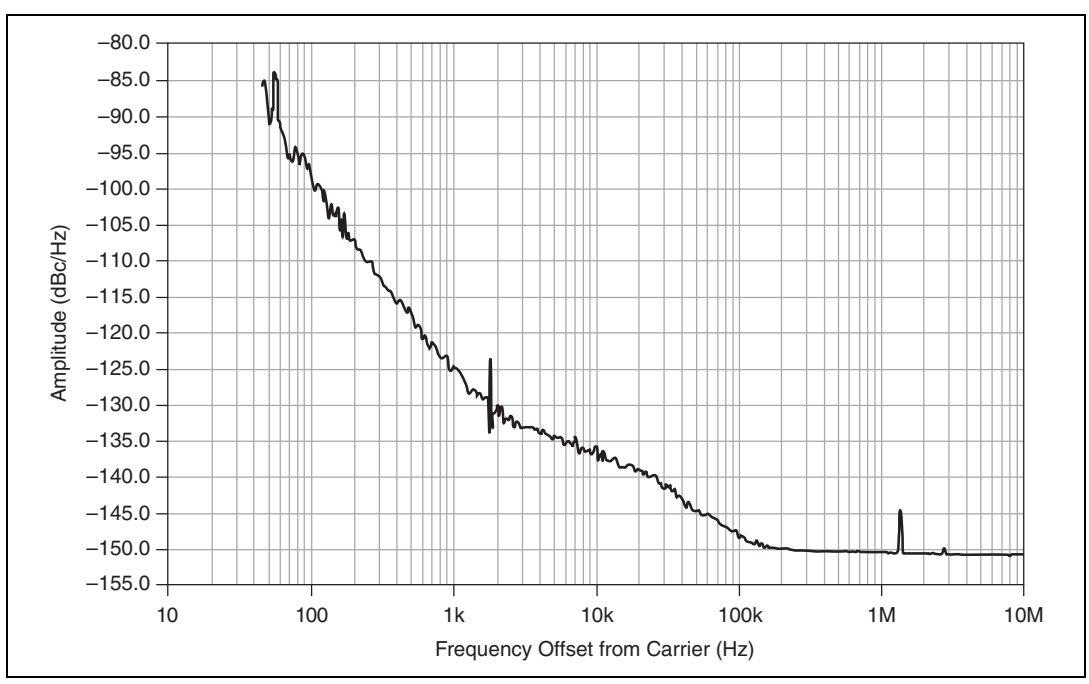

**Figure 14.** Analog Input Phase Noise with 100 MHz Input Signal, PLL Off

## **Internal Sample Clock**

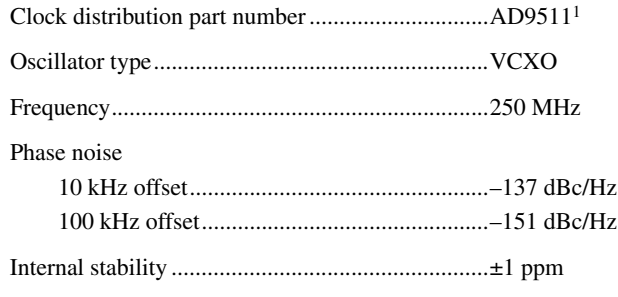

### <span id="page-19-0"></span>**CLK IN**

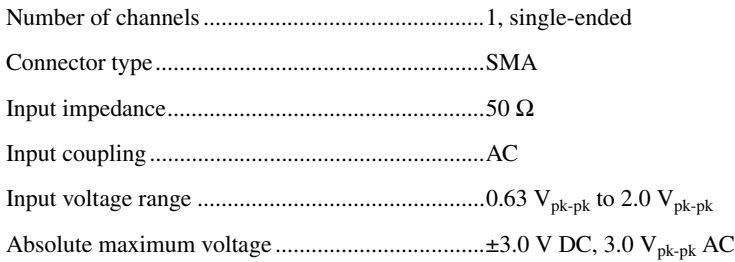

<sup>&</sup>lt;sup>1</sup> For additional information about the AD9511, refer to the Analog Devices data sheet at www.analog.com.

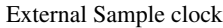

Input frequency range ....................................150 MHz to 250 MHz

External Reference clock

Input frequency ..............................................10 MHz

#### **Default Settings**

All specifications are measured with a default ADC reference setting of 2.5 V unless otherwise specified. The ADC reference can be configured to values from 2.0 V to 2.5 V. You can optimize the SNR and SFDR over various input frequencies and bandwidths by adjusting the ADC reference and buffer current settings.

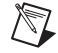

**Note** For more information about the supported analog input ranges and buffer currents, refer to pages 19 and 23 of the AD9467 data sheet available at www.analog.com.

#### **TRIG**

#### **General Characteristics**

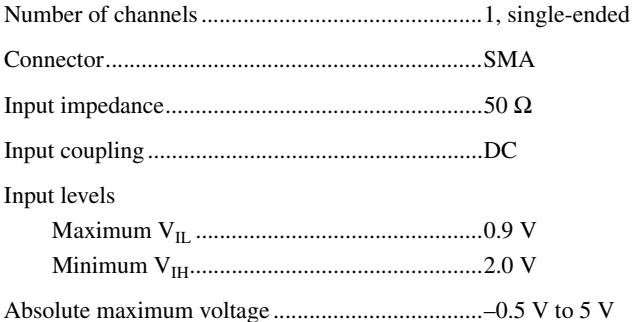

## **AUX I/O (Port 0 DIO <0..3>, Port 1 DIO <0..3>, and PFI <0..3>)**

#### **General Characteristics**

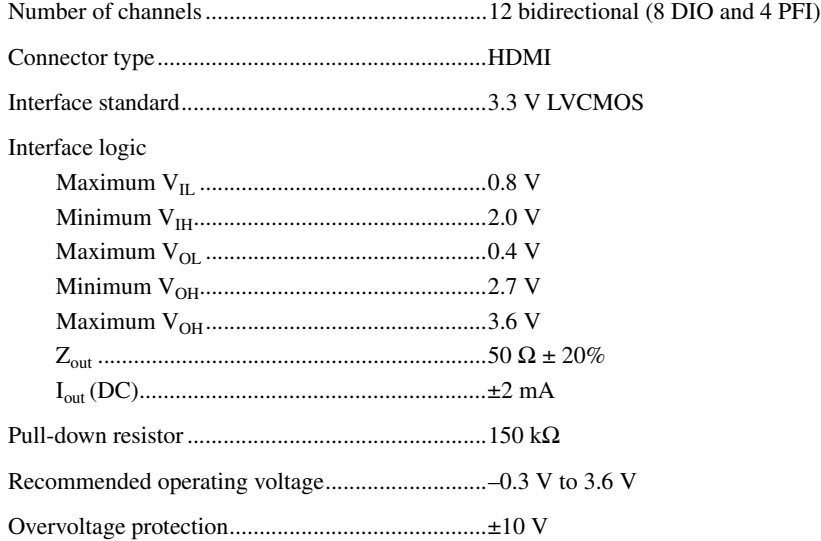

Maximum toggle frequency...................................6.6 MHz

+5 V maximum power ...........................................10 mA

+5 V voltage tolerance...........................................4.2 V to 5 V

#### **Configuration EEPROM Map**

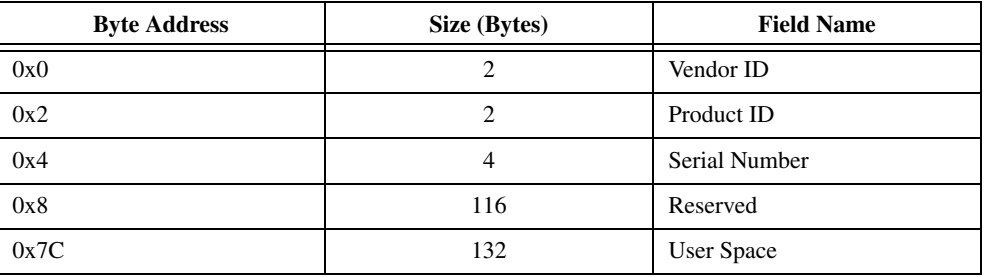

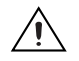

**Caution** *Only* write to *User Space*. Writing to any other offset may cause the NI 5762 to stop functioning.

#### **Power**

Total power, typical operation................................5.3 W

#### **Physical**

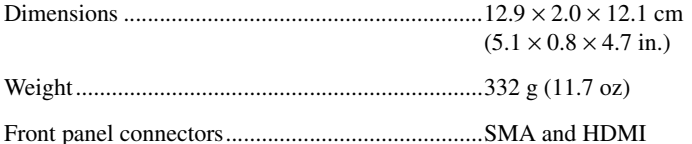

#### **Environmental**

The NI 5762 is intended for indoor use only.

|                     | tested in accordance with IEC-60068-2-1 and<br>IEC-60068-2-2. |  |  |  |
|---------------------|---------------------------------------------------------------|--|--|--|
|                     | tested in accordance with IEC-60068-2-56.                     |  |  |  |
|                     |                                                               |  |  |  |
|                     |                                                               |  |  |  |
| Storage environment |                                                               |  |  |  |
|                     |                                                               |  |  |  |
|                     | tested in accordance with IEC-60068-2-1 and<br>IEC-60068-2-2. |  |  |  |
|                     | tested in accordance with IEC-60068-2-56.                     |  |  |  |

<sup>&</sup>lt;sup>1</sup> For PXI/PXI Express chassis configurations that group NI FlexRIO adapter modules in three or more contiguous slots, National Instruments recommends limiting the ambient operating temperature to less than 50 °C.

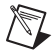

**Note** Clean the device with a soft, non-metallic brush. Make sure that the device is completely dry and free from contaminants before returning it to service.

#### **Shock and Vibration**

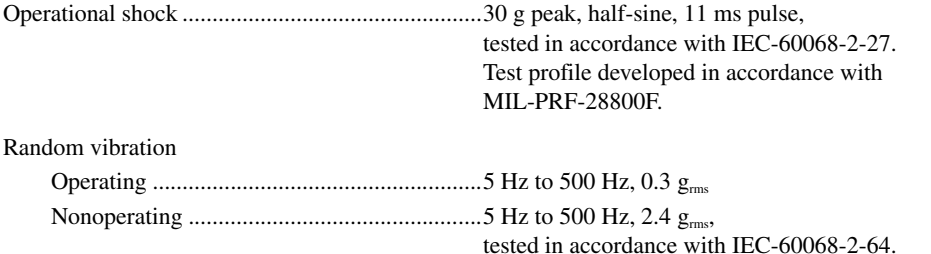

#### **Safety**

This product meets the requirements of the following standards of safety for electrical equipment for measurement, control, and laboratory use:

Nonoperating test profile exceeds the requirements

of MIL-PRF-28800F, Class 3.

- IEC 61010-1, EN 61010-1
- UL 61010-1, CSA 61010-1

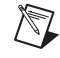

**Note** For UL and other safety certifications, refer to the product label or the *[Online Product](#page-22-0)  [Certification](#page-22-0)* section.

#### **Electromagnetic Compatibility**

This product meets the requirements of the following EMC standards for electrical equipment for measurement, control, and laboratory use:

- EN 61326-1 (IEC 61326-1): Class A emissions; Basic immunity
- EN 55011 (CISPR 11): Group 1, Class A emissions
- AS/NZS CISPR 11: Group 1, Class A emissions
- FCC 47 CFR Part 15B: Class A emissions
- ICES-001: Class A emissions

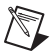

**Note** For EMC declarations and certifications, refer to the *[Online Product Certification](#page-22-0)* section of this document.

## **CE Compliance**

This product meets the essential requirements of applicable European Directives as follows:

- 2006/95/EC; Low-Voltage Directive (safety)
- 2004/108/EC; Electromagnetic Compatibility Directive (EMC)

#### <span id="page-22-0"></span>**Online Product Certification**

To obtain product certifications and the Declaration of Conformity for this product, visit ni.com/ certification, search by model number or product line, and click the appropriate link in the Certification column.

## **Environmental Management**

NI is committed to designing and manufacturing products in an environmentally responsible manner. NI recognizes that eliminating certain hazardous substances from our products is beneficial to the environment and to NI customers.

For additional environmental information, refer to the *NI and the Environment* Web page at ni.com/ environment. This page contains the environmental regulations and directives with which NI complies, as well as other environmental information not included in this document.

#### **Waste Electrical and Electronic Equipment (WEEE)**

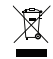

 $\bigoplus \{0\}$ 

**EU Customers** At the end of the product life cycle, all products *must* be sent to a WEEE recycling center. For more information about WEEE recycling centers, National Instruments WEEE initiatives, and compliance with WEEE Directive 2002/96/EC on Waste and Electronic Equipment, visit ni.com/environment/weee.

## 电子信息产品污染控制管理办法 (中国 RoHS)

中国客户 National Instruments 符合中国电子信息产品中限制使用某些有害物质指令 (RoHS)。<br>关于 National Instruments 中国 RoHS 合规性信息,请登录 ni\_com/envi ronment /rohs\_china 关于 National Instruments 中国 RoHS 合规性信息,请登录 ni .com/environment/rohs\_china。<br>(For information about China RoHS compliance. ao to ni .com/environment/rohs\_china.) (For information about China RoHS compliance, go to ni.com/environment/rohs\_china.)

## <span id="page-23-0"></span>**Where to Go for Support**

The National Instruments Web site is your complete resource for technical support. At ni.com/ support you have access to everything from troubleshooting and application development self-help resources to email and phone assistance from NI Application Engineers.

National Instruments corporate headquarters is located at 11500 North Mopac Expressway, Austin, Texas, 78759-3504. National Instruments also has offices located around the world to help address your support needs. For telephone support in the United States, create your service request at ni.com/ support and follow the calling instructions or dial 512 795 8248. For telephone support outside the United States, visit the Worldwide Offices section of ni.com/niglobal to access the branch office Web sites, which provide up-to-date contact information, support phone numbers, email addresses, and current events.

## <span id="page-24-0"></span>**Appendix: Installing EMI Controls**

To ensure specified EMC performance, HDMI cable ferrites and PXI EMC filler panels must be properly installed on your NI 5762R system. Your kit includes two HDMI cable ferrites, but PXI EMC filler panels (National Instruments part number 778700-01) must be purchased separately. For more installation information, refer to the *NI FlexRIO FPGA Module Installation Guide and Specifications*.

#### **Installing PXI EMC Filler Panels**

Complete the following instructions to install PXI EMC filler panels (National Instruments part number 778700-01) in your PXI chassis:

- 1. Remove the captive screw covers.
- 2. Install the PXI EMC filler panels by securing the captive mounting screws to the chassis, as shown in Figure [15.](#page-24-1) Make sure that the EMC gasket is on the right side of the PXI EMC filler panel.

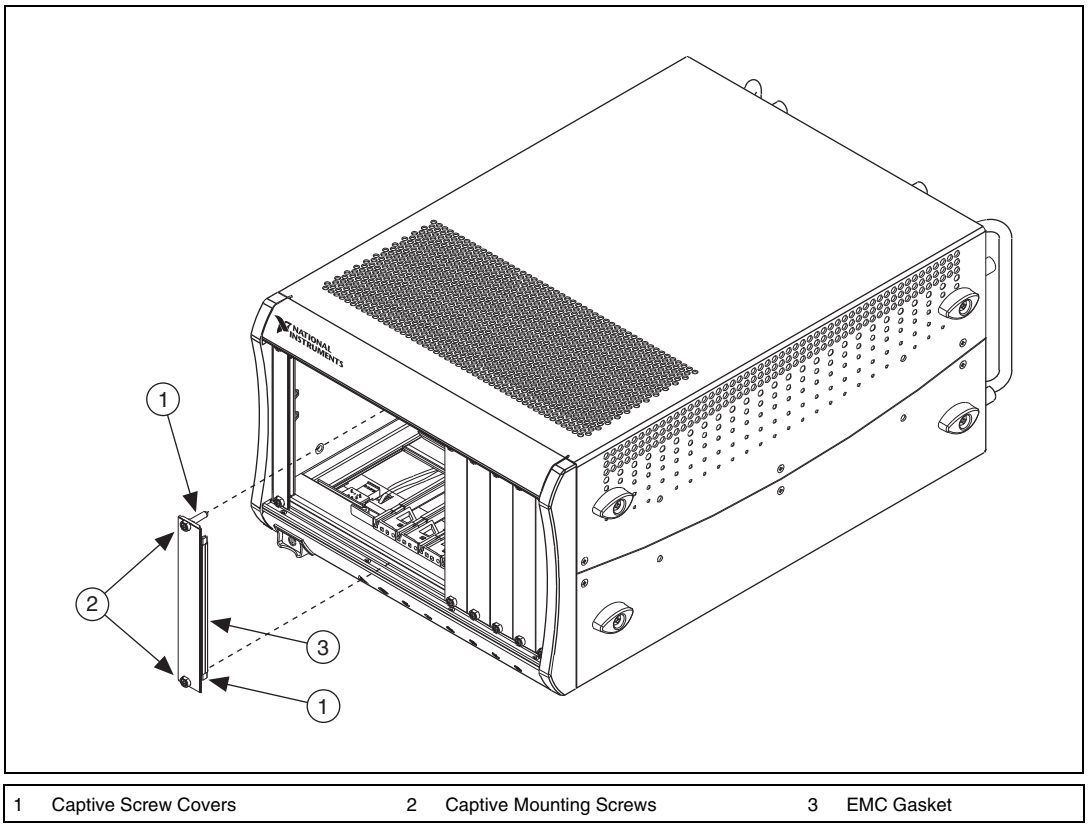

**Figure 15.** PXI EMC Filler Panels and Chassis

**Note** You must populate all slots with a module or a PXI EMC filler panel to ensure proper module cooling. Do not over tighten screws  $(2.5 \text{ lb} \cdot \text{in.} \text{ maximum})$ . For additional information about the use of PXI EMC filler panels in your PXI system, visit ni.com/info and enter emcpanels.

<span id="page-24-1"></span> $\mathbb{N}$ 

#### **Attaching HDMI Cable Ferrites**

Complete the following instructions to attach the snap-on cable ferrites included with your kit to your HDMI cable. Install one ferrite at each end of the HDMI cable.

- 1. Open the ferrite by unsnapping the clasp.
- 2. Place the HDMI cable inside the ferrite.
- 3. Close the ferrite around the cable until it snaps into place.

LabVIEW, National Instruments, NI, ni.com, the National Instruments corporate logo, and the Eagle logo are trademarks of National Instruments Corporation. Refer to the *Trademark Information* at ni.com/trademarks for other National Instruments trademarks. Other product and company names mentioned herein are trademarks or trade names of their respective companies. For patents covering National Instruments products/technology, refer to the appropriate location: **Help»Patents** in your software, the patents.txt file on your media, or the *National Instruments Patent Notice* at ni.com/patents. Refer to the *Export Compliance Information* at ni.com/legal/ export-compliance for the National Instruments global trade compliance policy and how to obtain relevant HTS codes, ECCNs, and other import/export data.